*Visual instructions using AGS "Memberships by PayPal"* 

### **NOTE***:* **Current members renewing their membership, please LOGIN.**

 **New members, please go to step 3.** 

**Step 1.** Upper right corner, **Login** 

**Step 2.** Input your **username** and **password.** The username should be the email used when you applied for membership, unless you have changed it. The password maybe your email address unless you changed it.

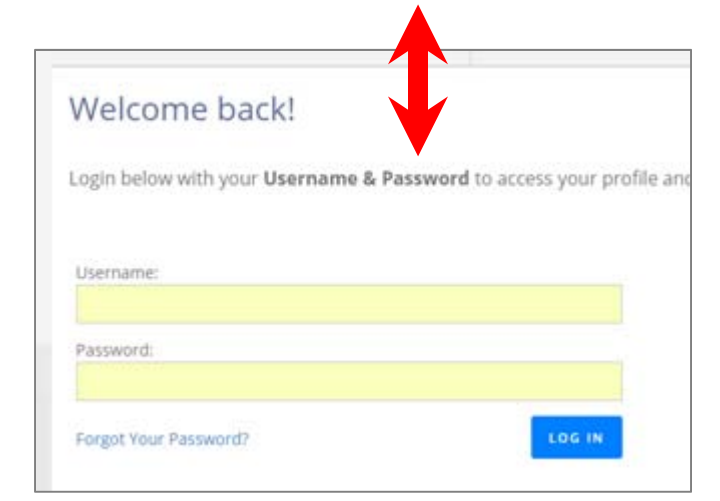

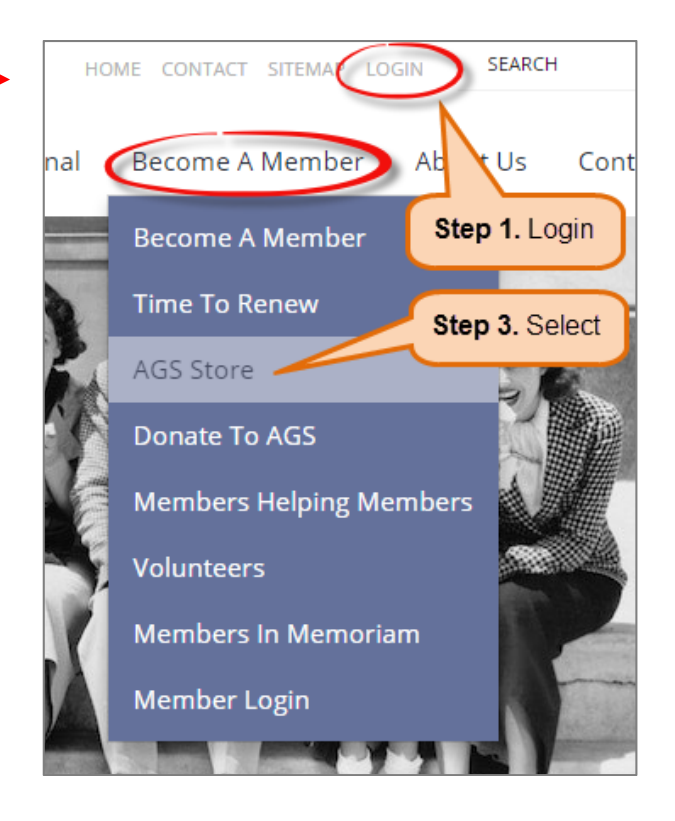

Cannot remember it? Contact communications@abgenealogy.ca  $(24/7)$  or AGS Office at agsoffice@abgenealogy.ca (Tues, Wed or Thurs).

### **Step 3.** Under **Become A Member**, select **AGS Store.**

#### **Step 4.** Select your **membership type.**

- Are you a **Senior**, age 65 and over?
- Are you a **Family** Member, where two or more from the same household are applying or renewing your membership?
- Are you an **Individual**?
- **Young Adult**? Open to ages 18 to 22?
- Or a **Student**? Open to children between grades 1 to 12.

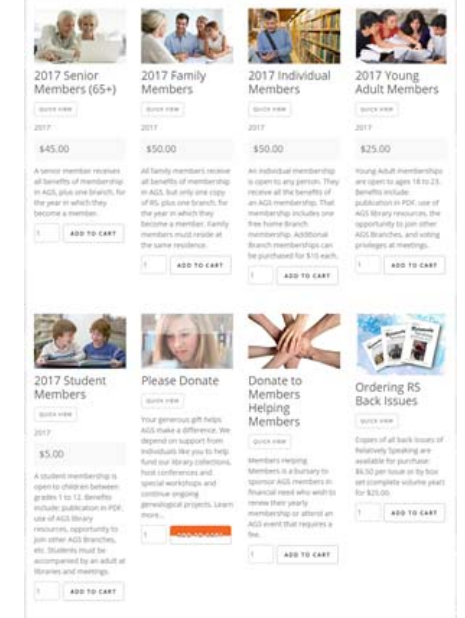

Home / Become a Member / AGS Store

ź 2

S

Á

 $\overline{L}$ 

 $\overline{I}$ 

 $\overline{\mu}$ 

 $\overline{1}$ 

 $\overline{1}$ 

 $\overline{L}$ 

 $\overline{\mu}$ 

 $\overline{1}$ 

 $\overline{\mathbf{r}}$ 

## **Step 5.** An example of an **"Individual**

## **Membership".**

a. Start by selecting your **home branch**, normally the one closest to your residence. Example below:

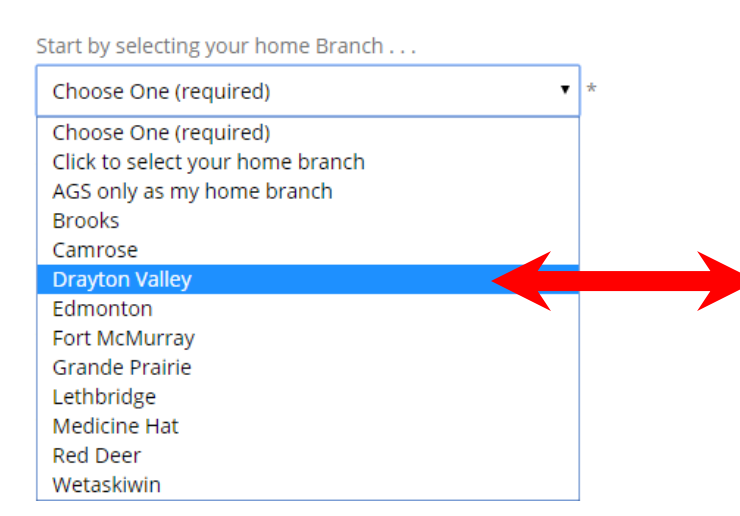

b. If you wish, you can apply for additional Branch memberships by selecting the tick box " $\sqrt{ }$ " under the Branch name for an extra \$10.00 fee per Branch. There is no limitation.

c. Select in what format you wish to receive *Relatively Speaking*: electronically (in PDF) through email or a print copy by post?

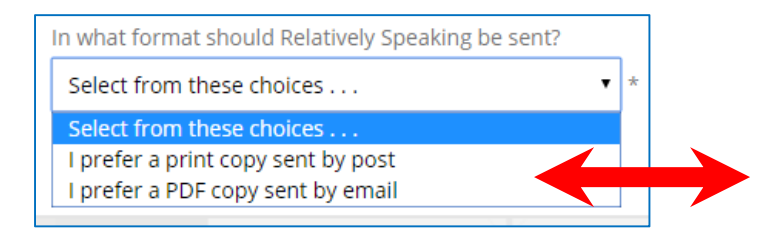

d. After making all your selections, click **Add to Cart.** 

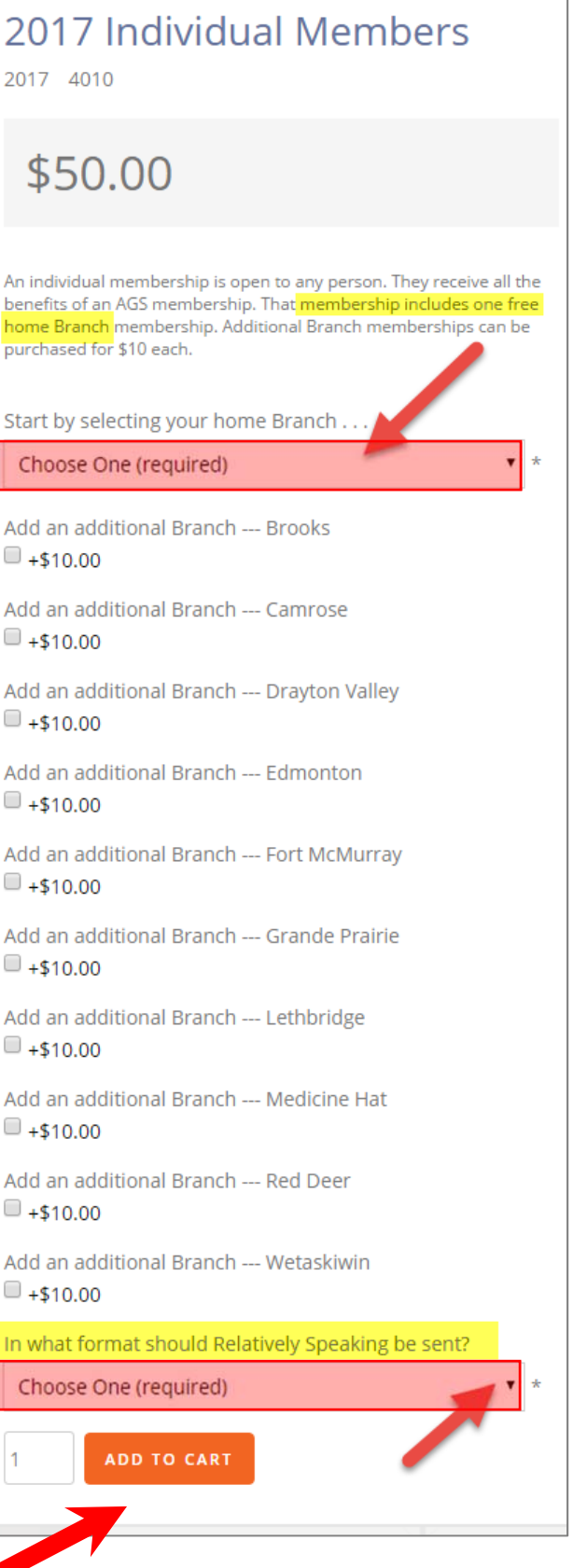

**Step 6**. Depending whether you are a new member or renewing, your next screen will look like one of the two below after choosing: 1) your membership type, 2) selecting your "Home Branch", and 3) the format you wish to receive *Relatively Speaking*.

**Below**: the screen view if you are a new member or did not LOGIN prior to making a selection.

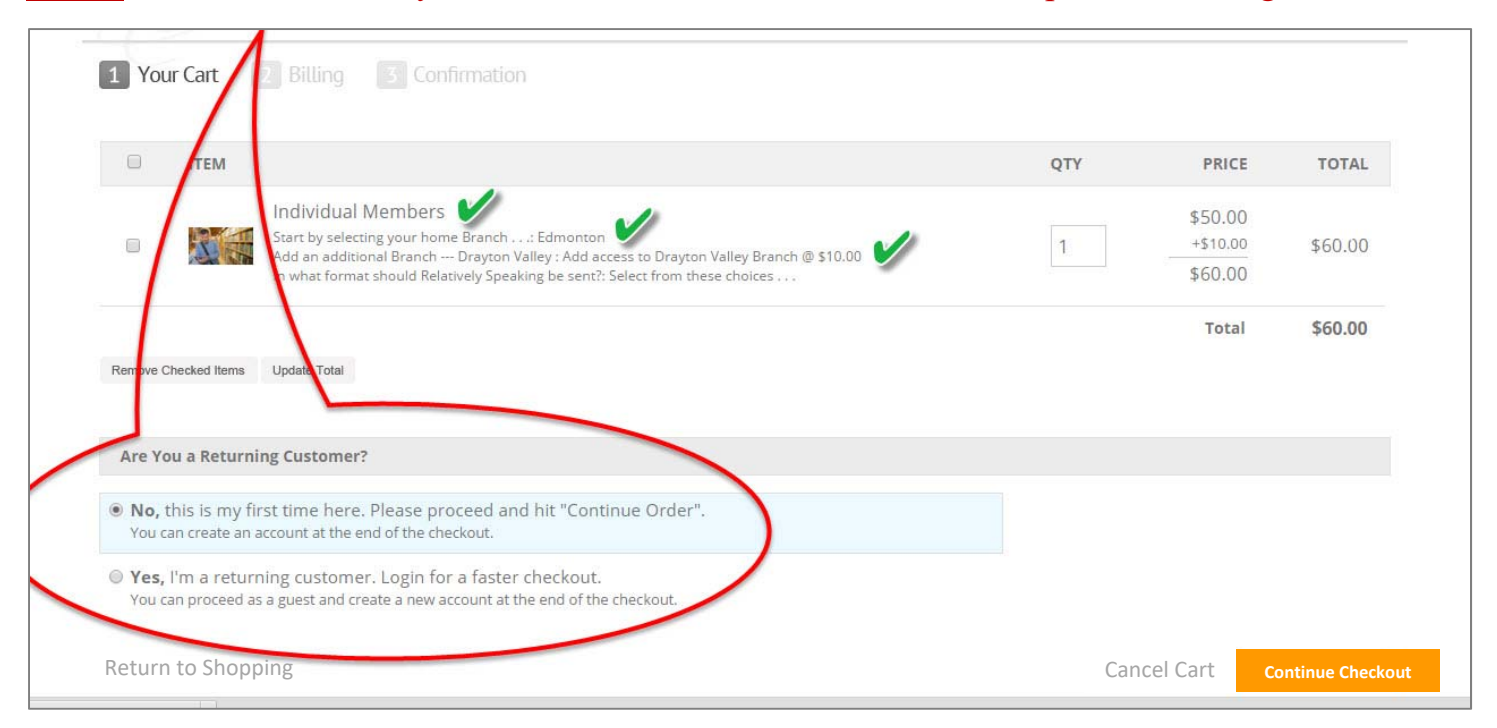

### **Below**: the screen view with a "Welcome" message if you used the LOGIN prior to making a selection.

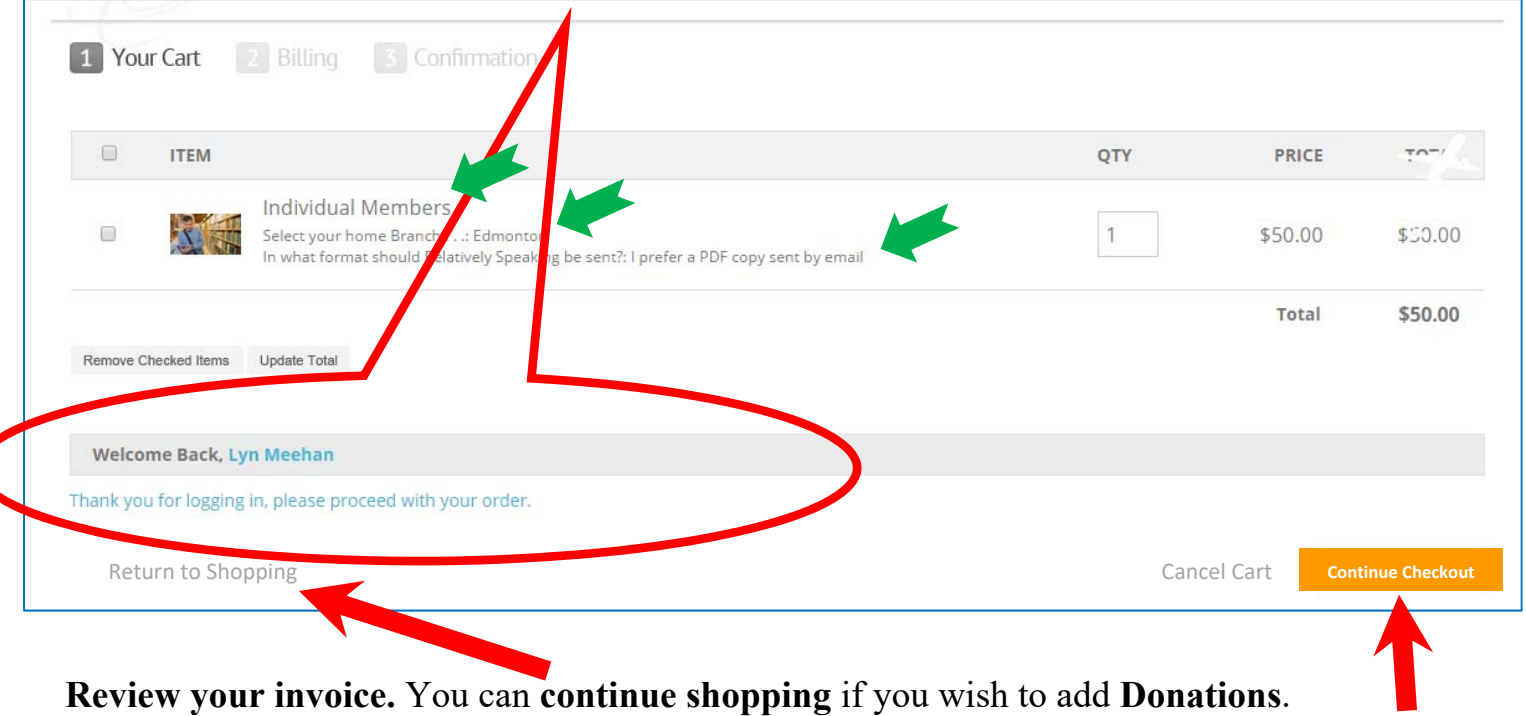

**Otherwise select "Continue Checkout".**

# **Step 7.** This next screen will ask you to review the **"Billing information".**

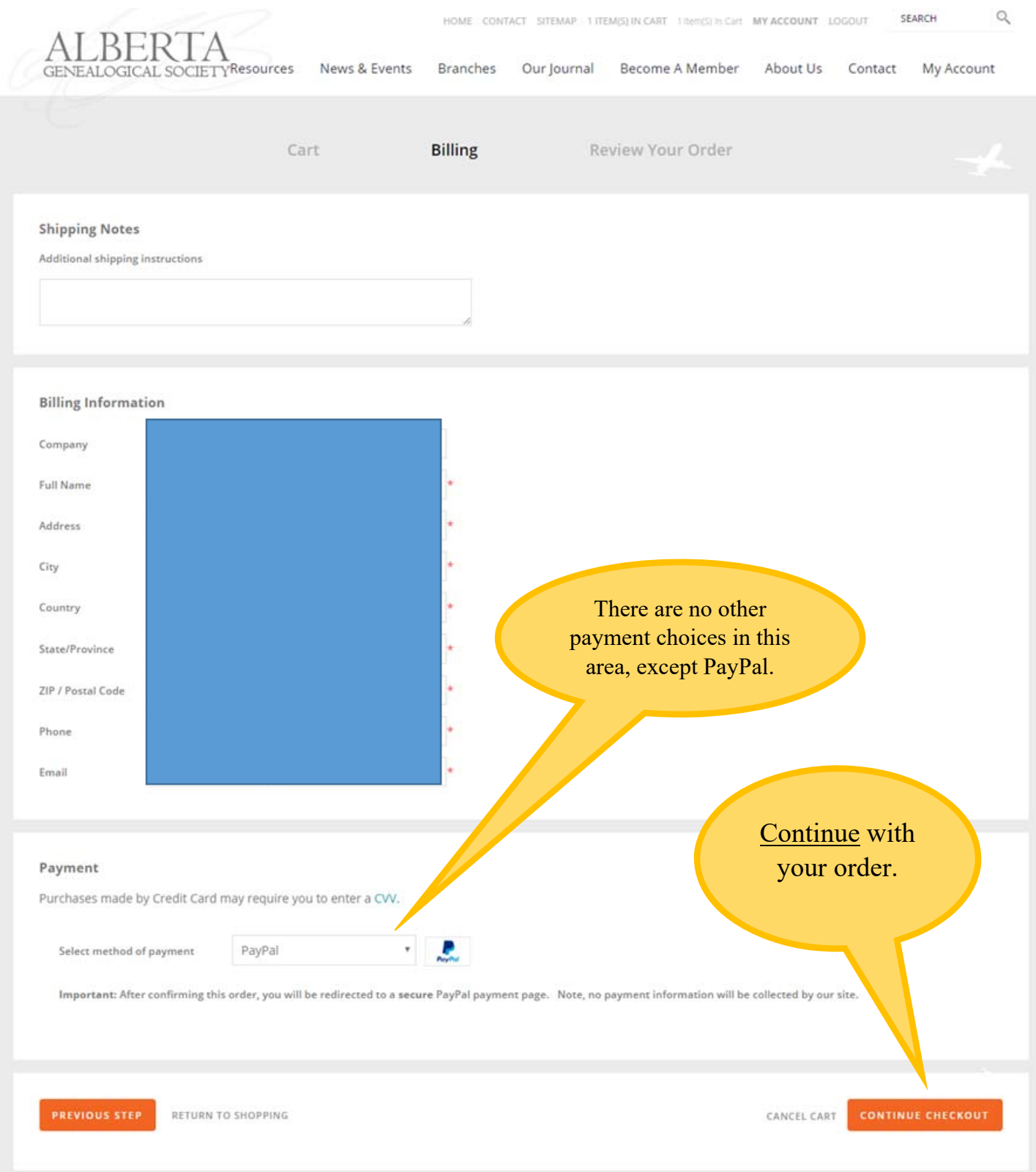

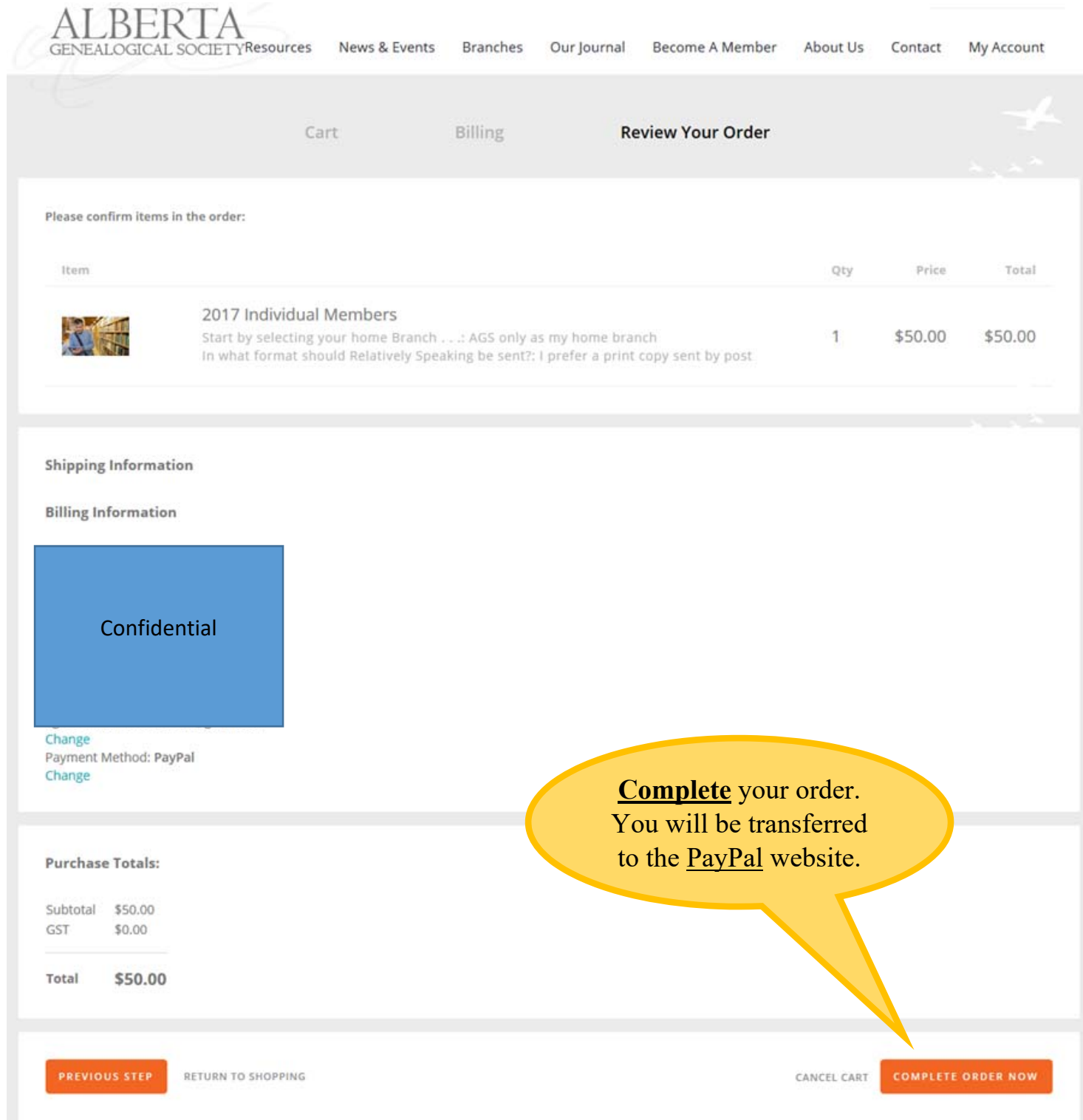

## **Step 8. Review Your Order**. Then "**Complete**" your order.

## **Step 9. You do not need a PayPal account to pay by PayPal.**

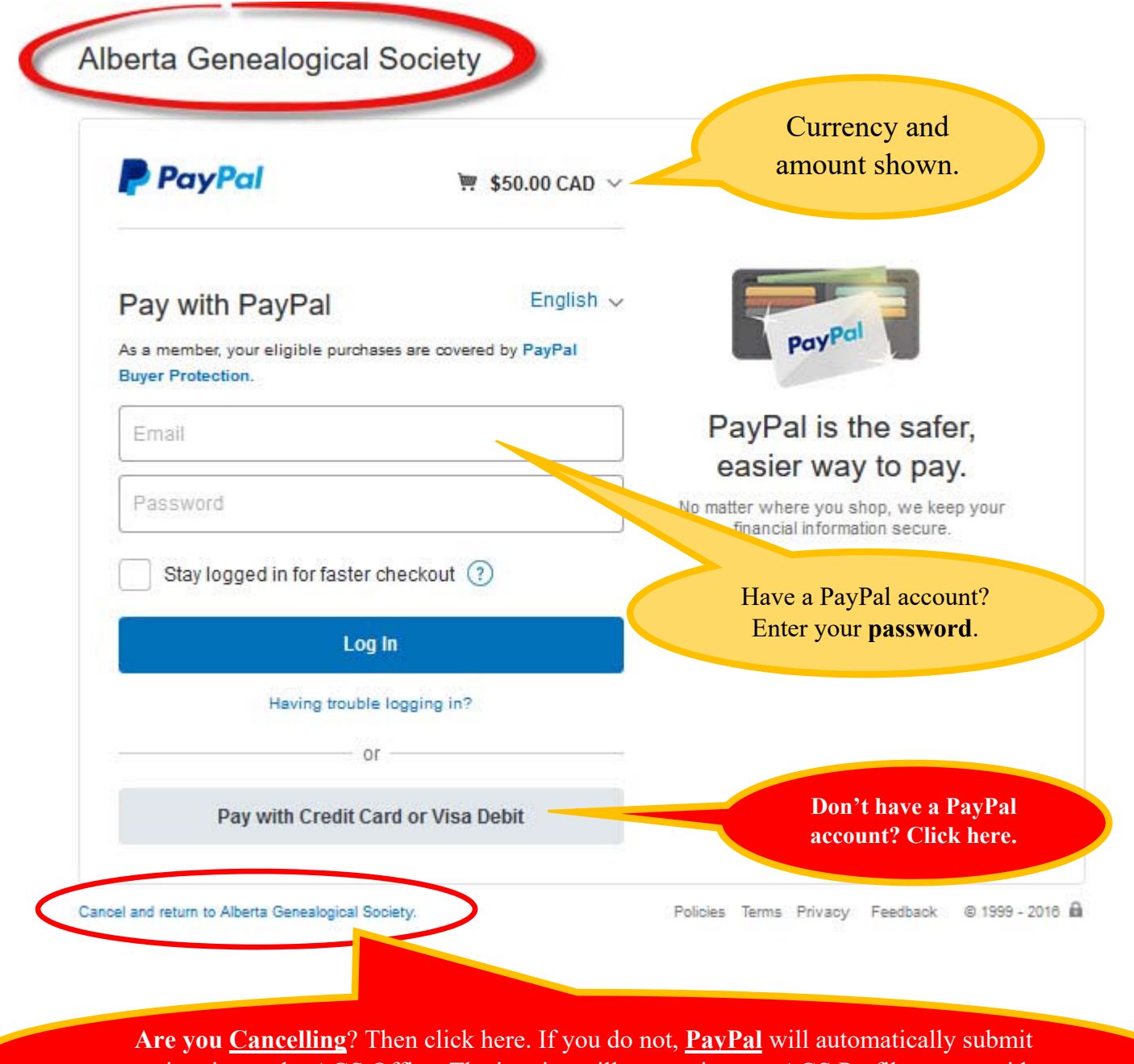

an invoice to the AGS Office. The invoice will appear in your AGS Profile as not paid.